## AULA CULTURA MARZO 2023

## RECUPERACIÓN DE CONTRASEÑA

A partir de este año, las personas que se hayan inscripto a [Autoguiados de Formar Cultura](https://www.argentina.gob.ar/noticias/autoguiados-formar-cultura-impulsa-una-propuesta-de-formacion-asincronica-y-accesible) deberán ingresar a [AulaCultura](https://aula.cultura.gob.ar/) con el **mismo usuario (su email)** y **contraseña** de **[FormarCultura](https://formar.cultura.gob.ar/)**.

## SITUACIÓN 1:

Te **inscribiste a algún Curso Autoguiado** (Por ejemplo: "Trabajo en la nube", "Herramientas de gestión", "**Introducción al cooperativismo cultural**", etc.).

En caso de que no puedas ingresar a AulaCultura, deberás dirigirte a la [página](https://formarbackend.cultura.gob.ar/cuentas/password/reset/) [web de recupero de contraseña dentro de](https://formarbackend.cultura.gob.ar/cuentas/password/reset/) [FormarCultura](https://formarbackend.cultura.gob.ar/cuentas/password/reset/) que se puede acceder desde la página de inicio de sesión y haciendo clic en "Olvidé mi contraseña".

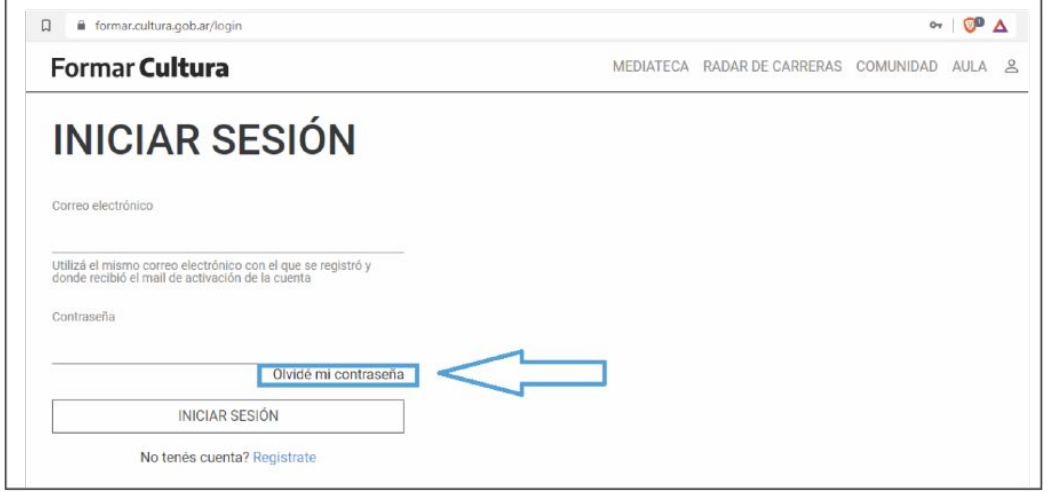

Luego, en el cuadro de texto deberás escribir el **correo electrónico** con el que te registraste en FormarCultura, y hacer clic en "Restablecer mi contraseña" . Esta acción envía un correo electrónico que irá a la casilla anteriormente indicada.

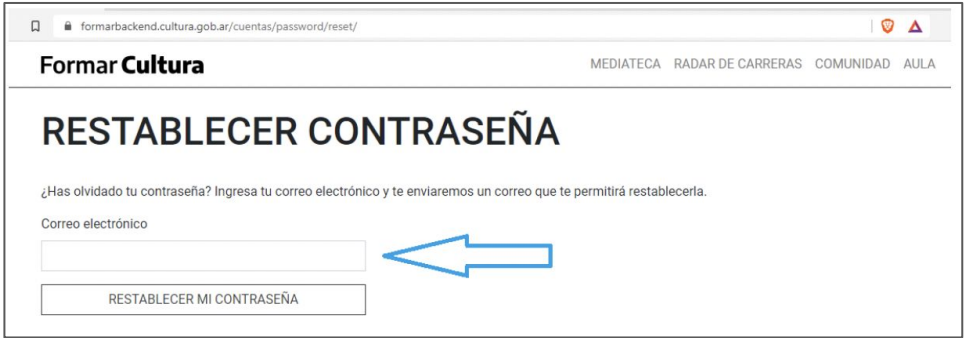

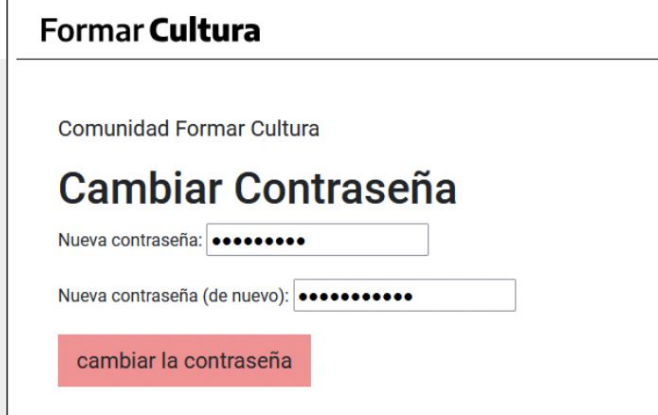

Para finalizar, ingresá al enlace o botón de recupero de contraseña que llegará a tu correo electrónico (si no lo ves, puede que esté en la casilla de SPAM). Allí elegí una nueva contraseña alfanumérica (letras y números) y haciendo clic en "Cambiar la contraseña" ya podrás acceder a **AulaCultura** con tu email y la nueva clave.

## SITUACIÓN 2

**Nunca** te inscribiste a algún curso Autoguiado ofrecido por FormarCultura. Entonces, desde la página de inicio de **AulaCultura** debés hacer clic en la opción ["¿Olvidó su nombre de usuario o](https://aula.cultura.gob.ar/login/forgot_password.php) [contraseña?](https://aula.cultura.gob.ar/login/forgot_password.php)".

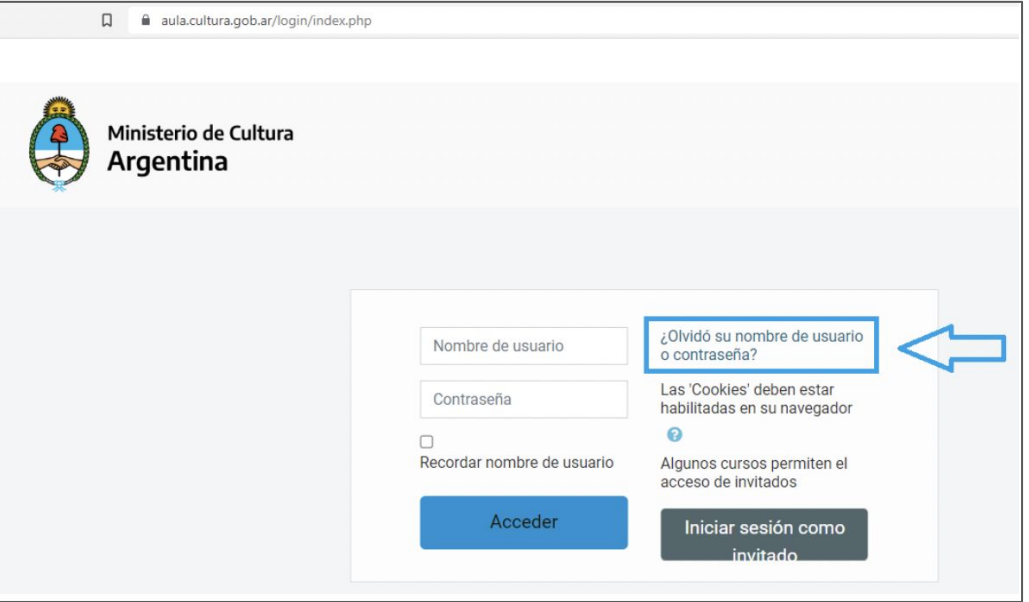

Te pedirá tu **usuario/correo electrónico** para enviar el email de recupero de contraseña. Haz clic en "Buscar" y luego en "Continuar".

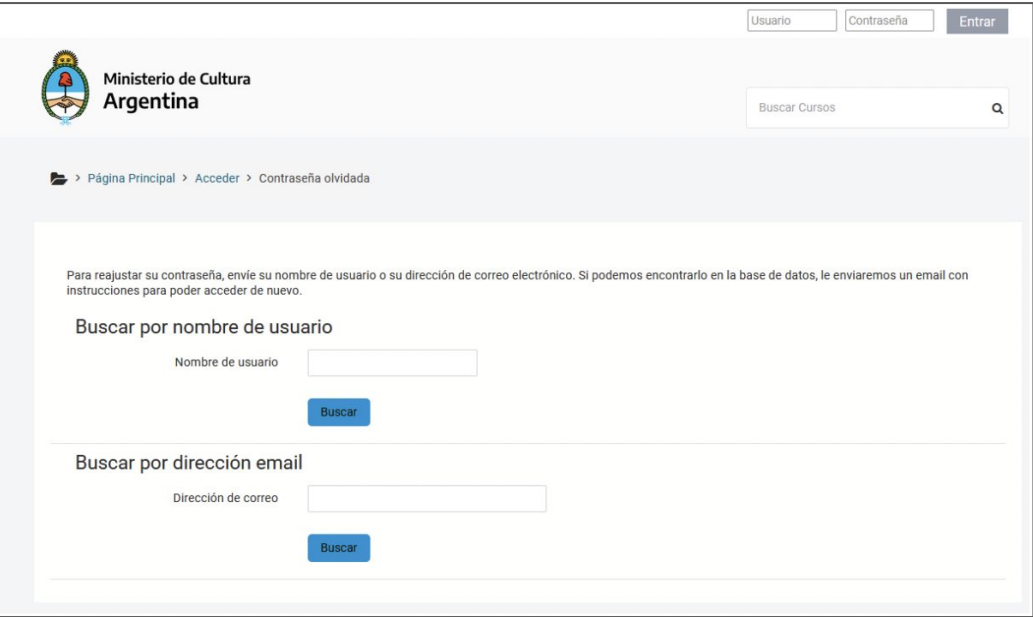

En tu casilla de correo llegará un mail con el título "Campus Cultura: Solicitud de restablecimiento de contraseña" con un enlace para asignar una nueva contraseña. Esta nueva contraseña debe cumplir lo siguiente: Deberá tener al menos 8 caracteres, al menos 1 dígito(s), al menos 1 minúscula(s), al menos 1 mayúscula(s). Guardar cambios e ingresar nuevamente a AulaCultura con la nueva contraseña.

En caso de que no llegue el email de recupero de contraseña, verificar que escribió bien su correo electrónico, y/o revisar la casilla de Spam.

Para dudas o consultas puede comunicarse con el equipo técnico-pedagógico: [medea.diorio@cultura.gob.ar](mailto:medea.diorio@cultura.gob.ar) ; [johanna.tabella@cultura.gob.ar;](mailto:johanna.tabella@cultura.gob.ar) [marcos.fadic@cultura.gob.ar](mailto:marcos.fadic@cultura.gob.ar).